## **KODAK Photo Printer Visual Calibration Utility**

## **User Manual**

**Part No. 4J5912**

Download from Www.Somanuals.com. All Manuals Search And Download.

## **Kodak**

Eastman Kodak Company 343 State Street Rochester, NY 14650 © Eastman Kodak Company, 2007 Kodak is a trademark of Eastman Kodak Company.

## **Table of Contents**

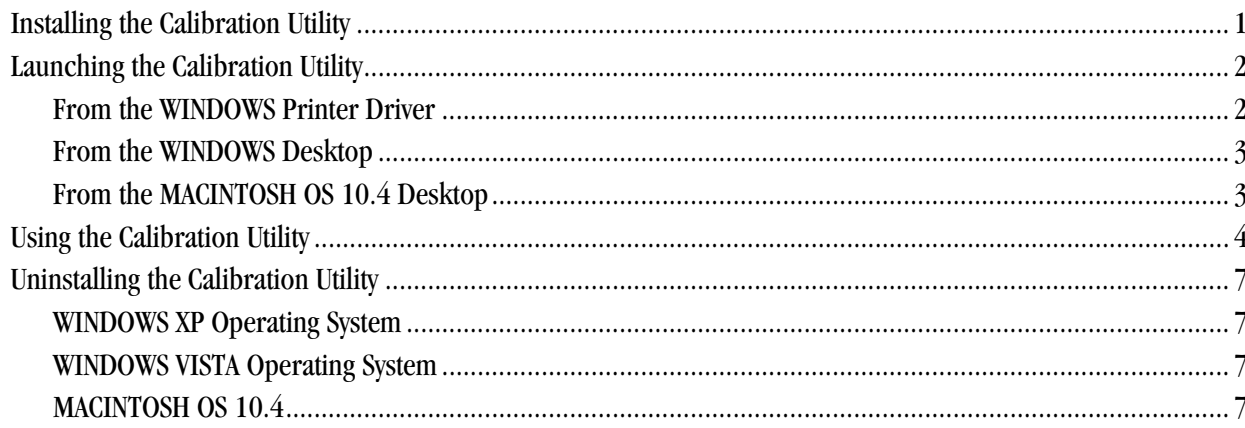

Download from Www.Somanuals.com. All Manuals Search And Download.

# **Calibrating the Printer**

The KODAK Photo Printer Visual Calibration Utility (Calibration Utility) lets your Kodak printer produce the best possible color response. Calibration adjusts the response of the printer so that a specific data input value yields a specific color density output.

The printer is shipped with default factory calibration values. You can set up your printer and print right away without having to calibrate the printer. However, if you are dissatisfied with the color of your prints, follow the steps in this chapter to calibrate your printer.

### <span id="page-4-0"></span>**Installing the Calibration Utility**

IMPORTANT: *You must have the printer driver installed to use the Calibration Utility.*

- 1. Download the KODAK Photo Printer Visual Calibration Utility from the Support Page for your printer. Visit www.kodak.com.
- 2. Double-click the installer file.
- 3. Follow the on-screen instructions to install the calibration utility.

## <span id="page-5-0"></span>**Launching the Calibration Utility**

#### <span id="page-5-1"></span>**From the WINDOWS Printer Driver**

1. For your operating system, do the following:

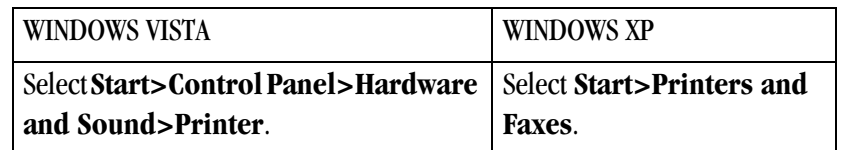

- 2. Click **KODAK Photo Printer**.
- 3. Select **File>Properties**.
- 4. Click the **Printer Calibration** tab.

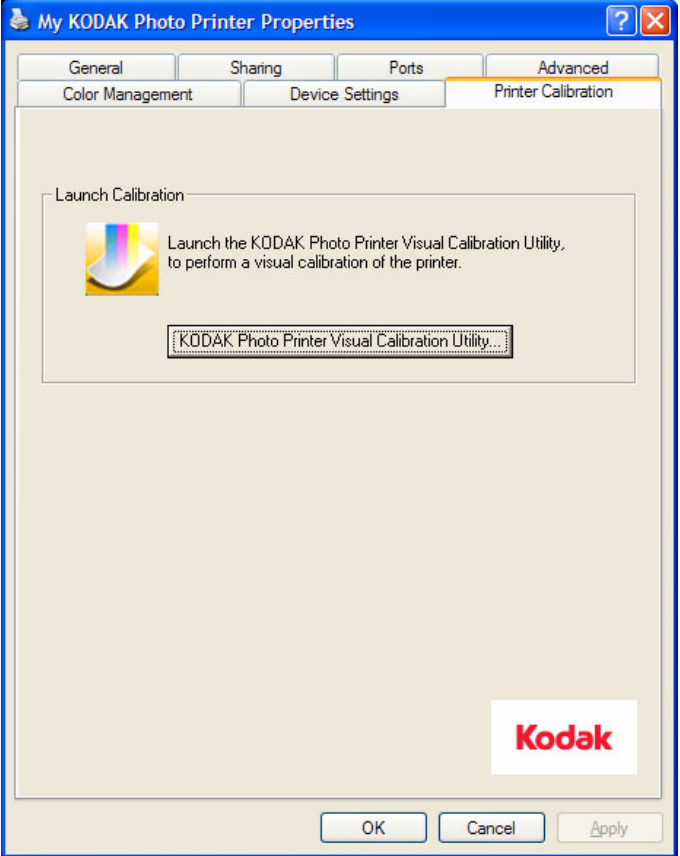

5. Click **KODAK Photo Printer Visual Calibration Utility...**

*The KODAK Photo Printer Visual Calibration Utility dialog box opens. The name of the printer and the paper installed appear in the upper left of the dialog box.*

#### <span id="page-6-0"></span>**From the WINDOWS Desktop**

#### 1. Click **Start>Programs>KODAK Photo Printer>KODAK Photo Printer Calibration Utility**.

NOTE: If you have more than one Kodak printer that uses the Calibration Utility, the following dialog box may appear.

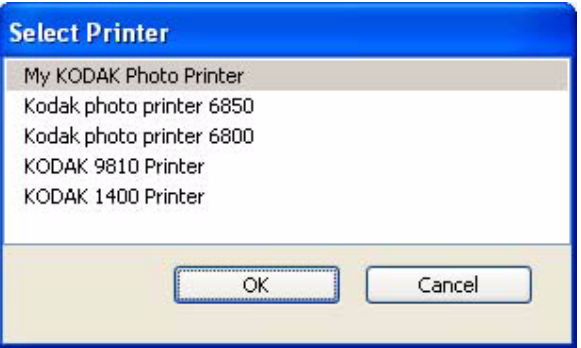

2. Select a printer to calibrate, and click **OK**.

*The KODAK Photo Printer Visual Calibration Utility dialog box opens. The name of the printer and the paper installed appear in the upper left of the dialog box.*

#### 1. Double-click **KODAK Visual Calibration Utility** in the /Applications/Utilities folder.

- NOTE: If you have more than one Kodak printer that uses the Calibration Utility, a Select Printer dialog box may appear.
	- 2. Select a printer to calibrate, and click **OK**.

*The KODAK Photo Printer Visual Calibration Utility dialog box opens. The name of the printer and the paper installed appear in the upper left of the dialog box.*

#### <span id="page-6-1"></span>**From the MACINTOSH OS 10.4 Desktop**

### <span id="page-7-0"></span>**Using the Calibration Utility**

Calibrate your printer whenever the color balance of the prints does not look right. You may also want to calibrate the printer after it has been serviced.

IMPORTANT: *Setting the printer to factory defaults returns the printer's calibration to known values.*

1. Click **Set Printer to Factory Defaults**.

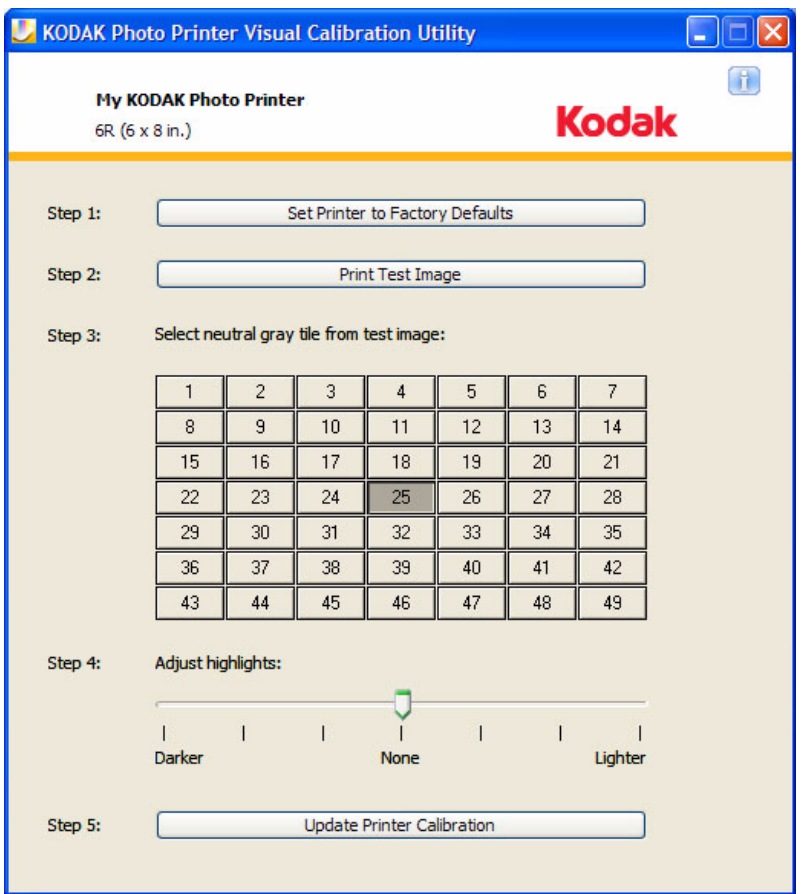

#### 2. Click **Print Test Image**.

*The printer prints the test print.*

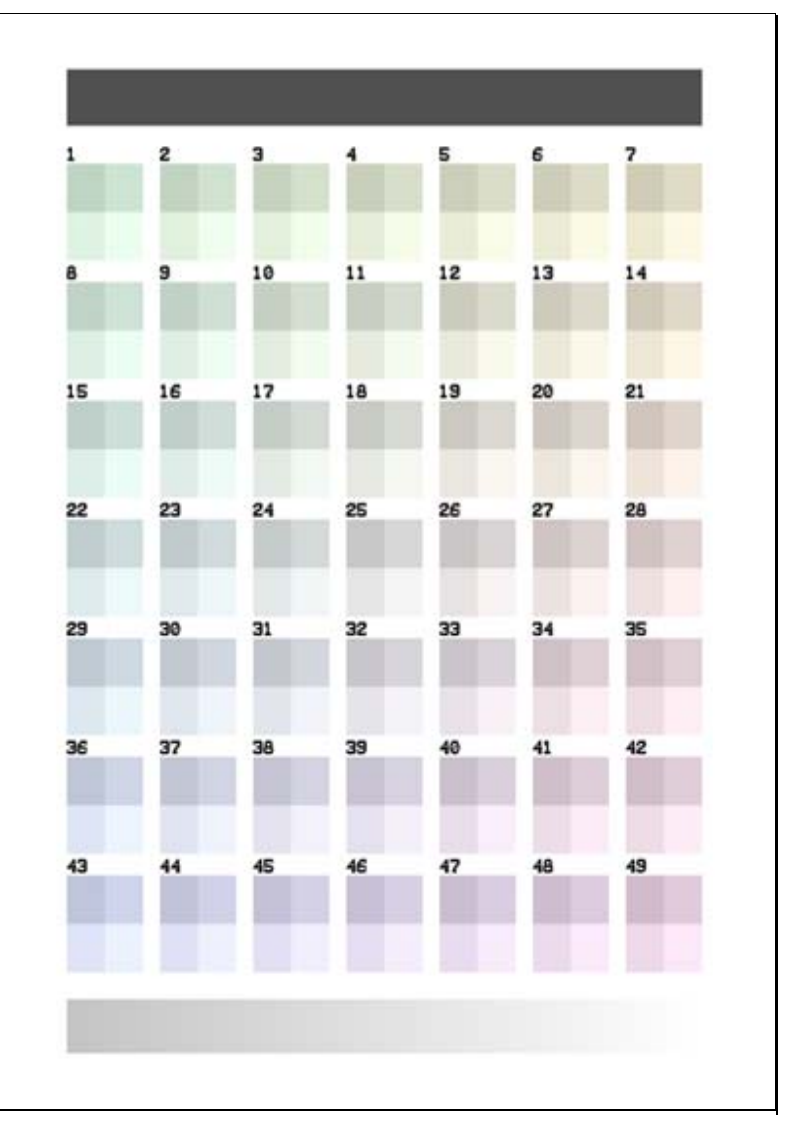

<span id="page-9-0"></span>3. Examine the test print from the printer to determine the most neutral gray patch. Then click the patch in the Calibration Utility screen that corresponds with the most neutral patch on the test print.

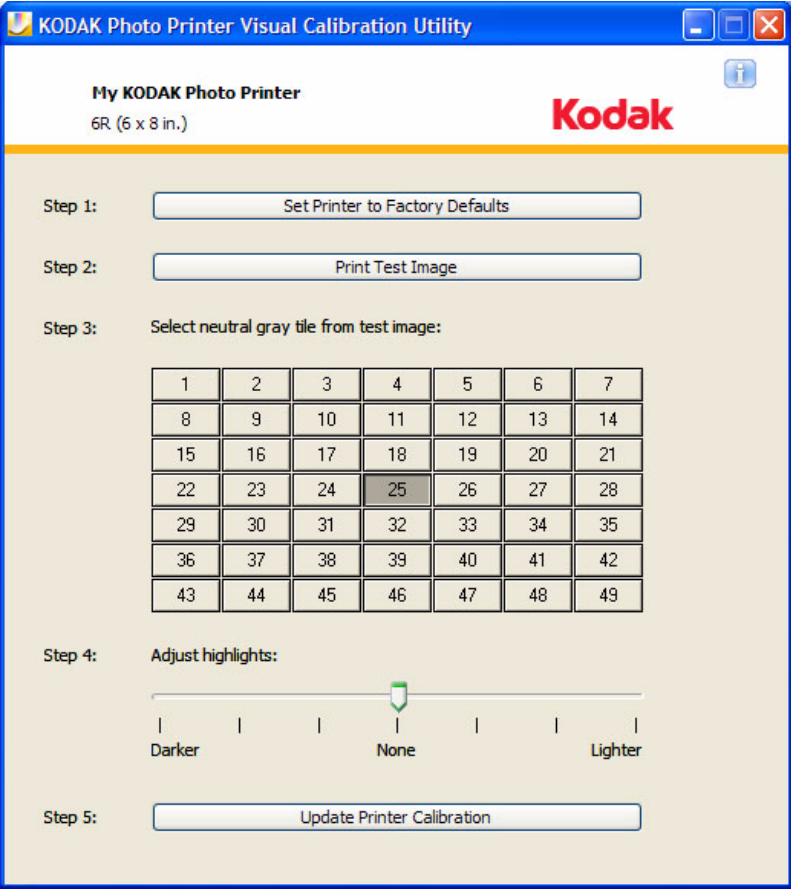

- IMPORTANT: *Only do Step [4](#page-9-2) if you want to adjust the highlights so that your prints meet your personal preference. After adjusting the highlights, check your prints to make sure that they look the way you want.*
	- 4. Move the slider to adjust the highlights.
- <span id="page-9-2"></span>IMPORTANT: *If you selected a patch in Step [3](#page-9-0) or adjusted the highlights in Step [4](#page-9-2), you must do Step [5.](#page-9-3)*
	- 5. Click **Update Printer Calibration**.

<span id="page-9-3"></span>*The calibration utility calculates a new calibration table, which is downloaded to the printer and updates any adjustment you made to the highlights.*

- <span id="page-9-1"></span>6. Click **Print Test Image** to make another test print to check the calibration results.
- NOTE: Do Steps [3](#page-9-0)  [6](#page-9-1) until patch 25 is the most neutral gray.

## <span id="page-10-0"></span>**Uninstalling the Calibration Utility**

#### <span id="page-10-1"></span>**WINDOWS XP Operating System**

#### <span id="page-10-2"></span>**WINDOWS VISTA Operating System**

- 1. Select **Start>Settings>Control Panel>Add or Remove Programs**.
- 2. Select the **KODAK Visual Calibration Utility**.
- 3. Click **Remove**.
- 1. Select **Start>Control Panel>Programs>Uninstall a program**.
- 2. Select the **KODAK Visual Calibration Utility**.
- 3. Click **Uninstall**.
- <span id="page-10-3"></span>**MACINTOSH OS 10.4** 1. Drag the **KODAK Visual Calibration Utility** folder from /Library/Printers/Kodak to the Trash.
	- 2. Drag the **KODAK Visual Calibration Utility** alias from /Applications/Utilities to the Trash.
	- 3. Empty the Trash.

Download from Www.Somanuals.com. All Manuals Search And Download.

Free Manuals Download Website [http://myh66.com](http://myh66.com/) [http://usermanuals.us](http://usermanuals.us/) [http://www.somanuals.com](http://www.somanuals.com/) [http://www.4manuals.cc](http://www.4manuals.cc/) [http://www.manual-lib.com](http://www.manual-lib.com/) [http://www.404manual.com](http://www.404manual.com/) [http://www.luxmanual.com](http://www.luxmanual.com/) [http://aubethermostatmanual.com](http://aubethermostatmanual.com/) Golf course search by state [http://golfingnear.com](http://www.golfingnear.com/)

Email search by domain

[http://emailbydomain.com](http://emailbydomain.com/) Auto manuals search

[http://auto.somanuals.com](http://auto.somanuals.com/) TV manuals search

[http://tv.somanuals.com](http://tv.somanuals.com/)